# Portal Proveedores

Enterprise Systems & Processes

1

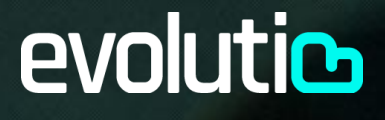

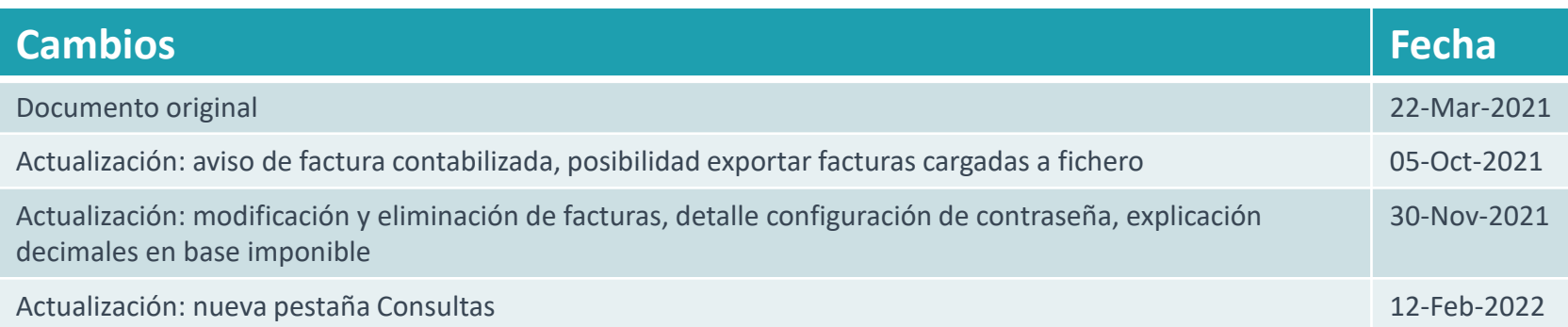

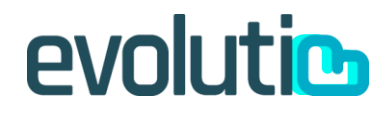

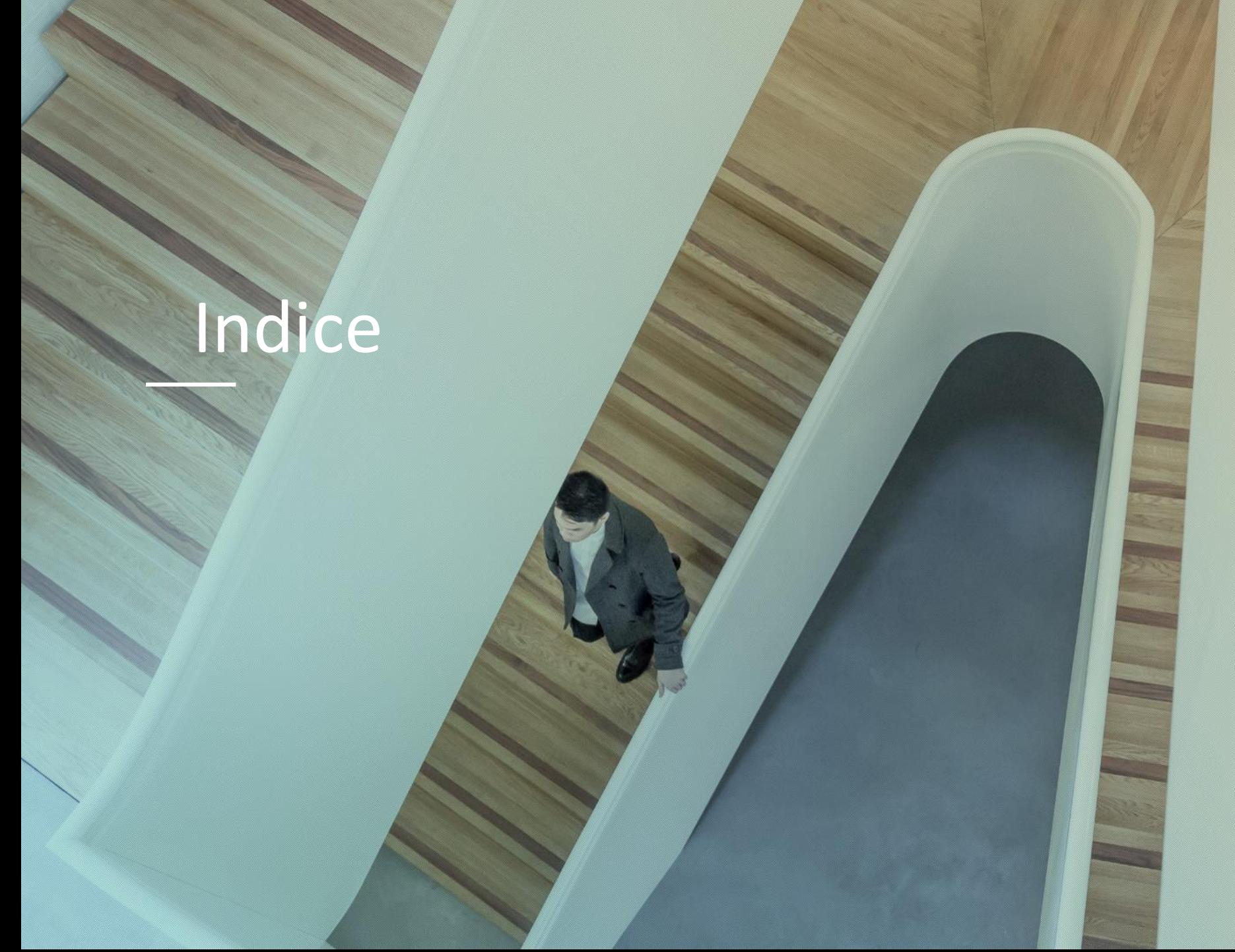

- 1. [Objetivo](#page-3-0)
- 2. Login [usuarios](#page-4-0)
- 3. Portal [Descripción](#page-5-0)
- 4. [Administración de usuario](#page-6-0)
- 5. [Visualización de pedidos](#page-8-0)
- 6. [Visualización de facturas](#page-9-0)
- 7. [Comunicación de nuevas facturas](#page-10-0)
- 8. [Modificación facturas cargadas](#page-14-0)
- 9. [Eliminación facturas cargadas](#page-15-0)
- 10. [Ayuda portal](#page-17-0)

## <span id="page-3-0"></span>Objetivo

Portal web para realizar:

1. Consultas de pedidos realizados y facturas existentes

**COLOR** 

2. Comunicación de nuevas facturas.

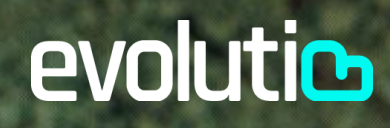

## <span id="page-4-0"></span>Login usuarios

#### Acceso y Recuperación contraseña

Cómo acceder:

- 1. Acceso al portal:<https://my.evolutio.com/>
- 2. Informar Usuario/Contraseña proporcionados por Evolutio
- 3. Click en Acceder
- 4. Cambio contraseña proporcionada: **debe tener al menos 8 caracteres, entre ellos tiene que haber una letra mayúscula, una letra minúscula, un número y un caracter no alfanumérico**

Cómo recuperar la contraseña:

- 1. Click en "¿Olvidó la contraseña?"
- 2. Informar Username proporcionado por Evolutio y su Email
- 3. Click en "Resetear"
- 4. Recepción de nueva password en Email

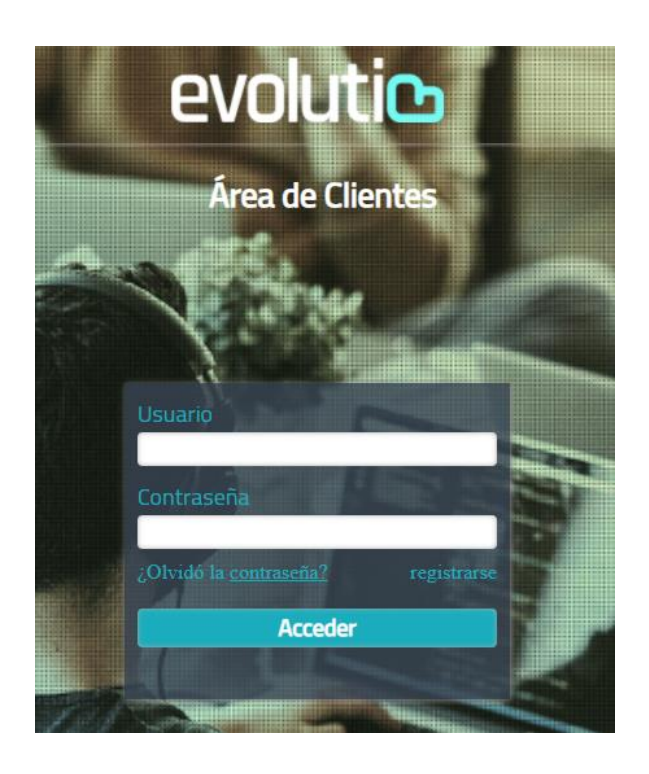

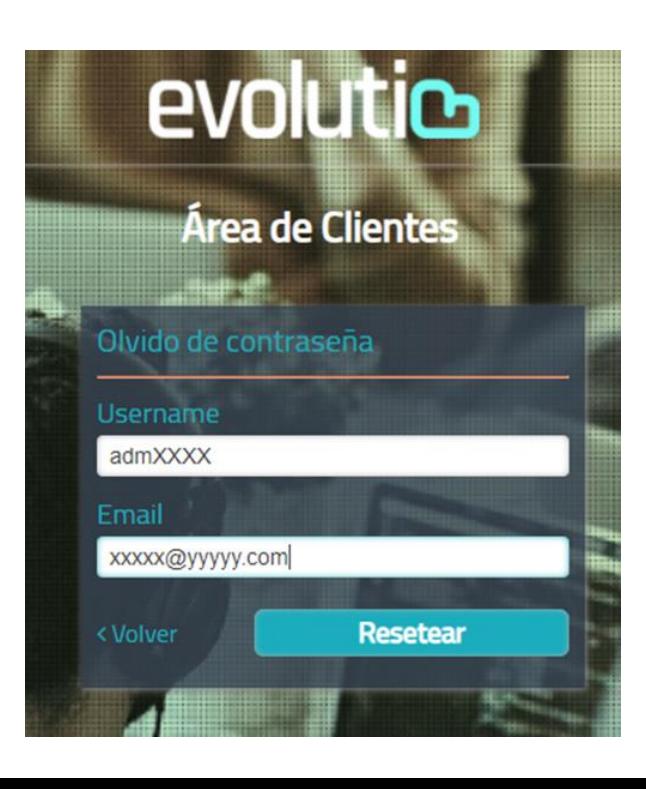

## <span id="page-5-0"></span>Portal - descripción

#### Opciones pantalla principal

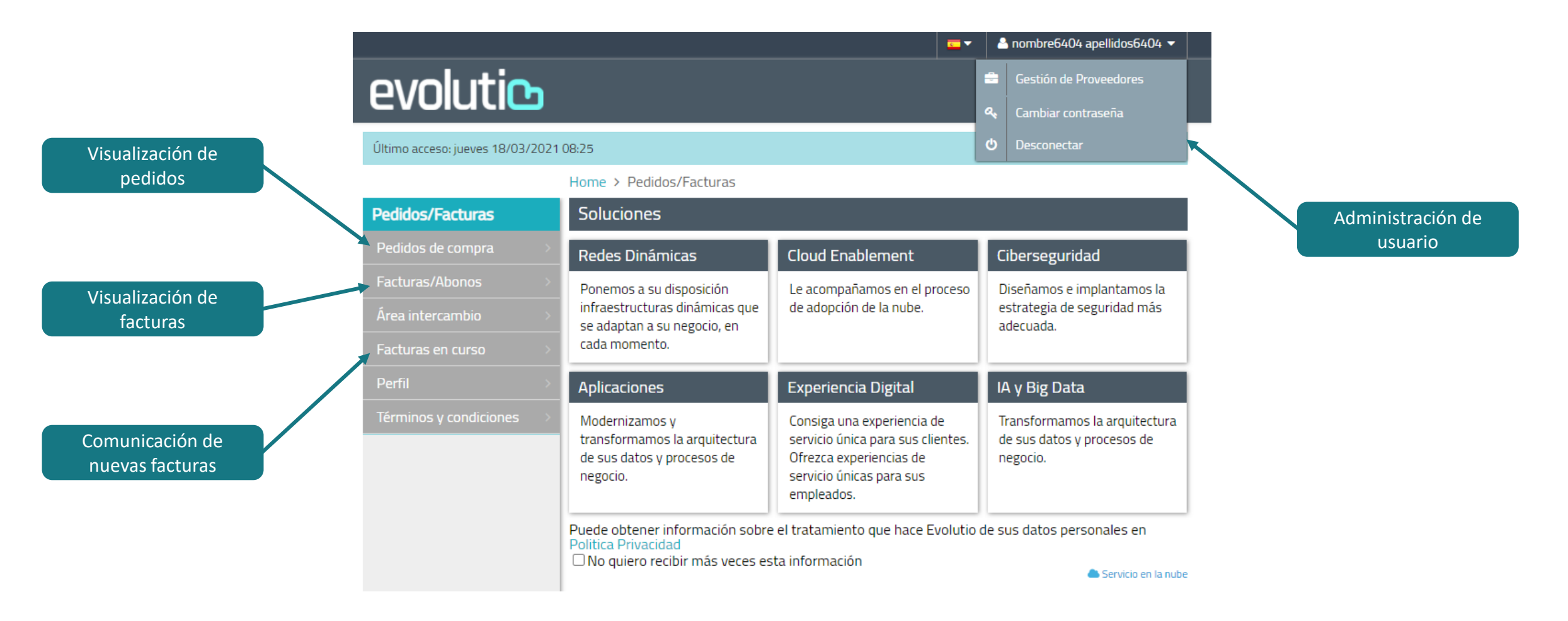

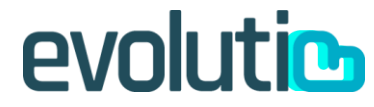

## <span id="page-6-0"></span>Administración de usuario

#### Gestión de proveedores

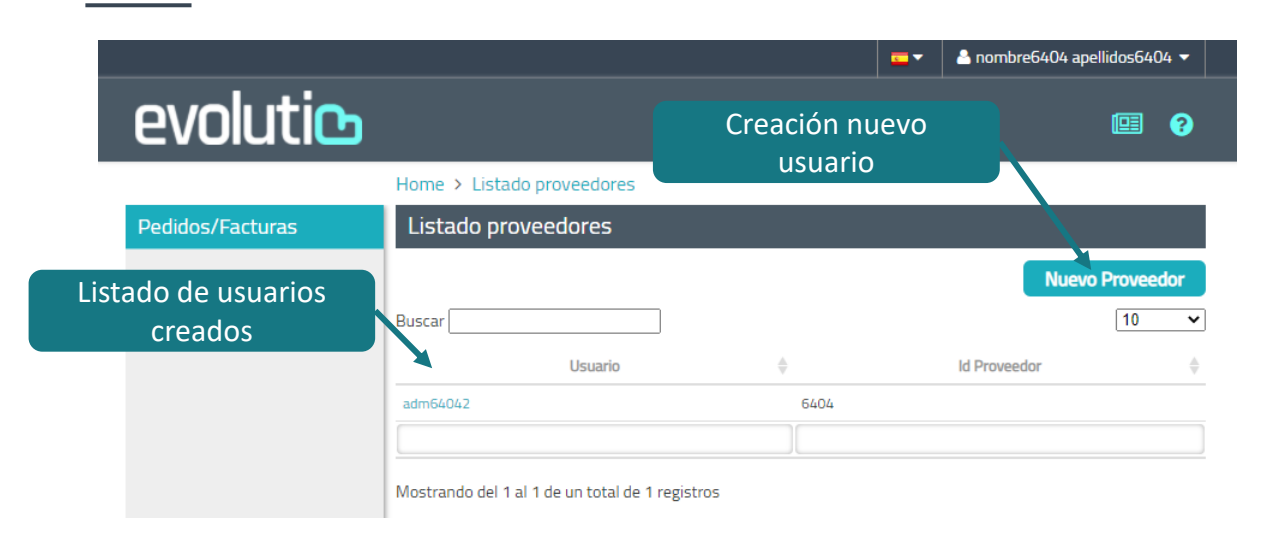

Para crear un nuevo usuario será necesario informar un login de usuario, nombre, apellidos y email de contacto.

Debe estar marcada la opción "Habilitado" para que el usuario esté activo.

Si queremos que el usuario solo pueda visualizar, deberemos desmarcar la opción "Subir factura" y "Eliminar factura". Si queremos que pueda cargar y eliminar facturas , deberán estar marcadas esta opciones.

El usuario administrador tendrá la posibilidad de crear nuevos usuarios dentro de su organización con 2 niveles de permisos:

- 1. Solo visualización y modificación de campos facturas (excepto campo nº factura y fichero pdf)
- 2. Permiso visualización, subida de nuevas facturas y eliminación de facturas cargadas siempre que no hayan sido contabilizadas

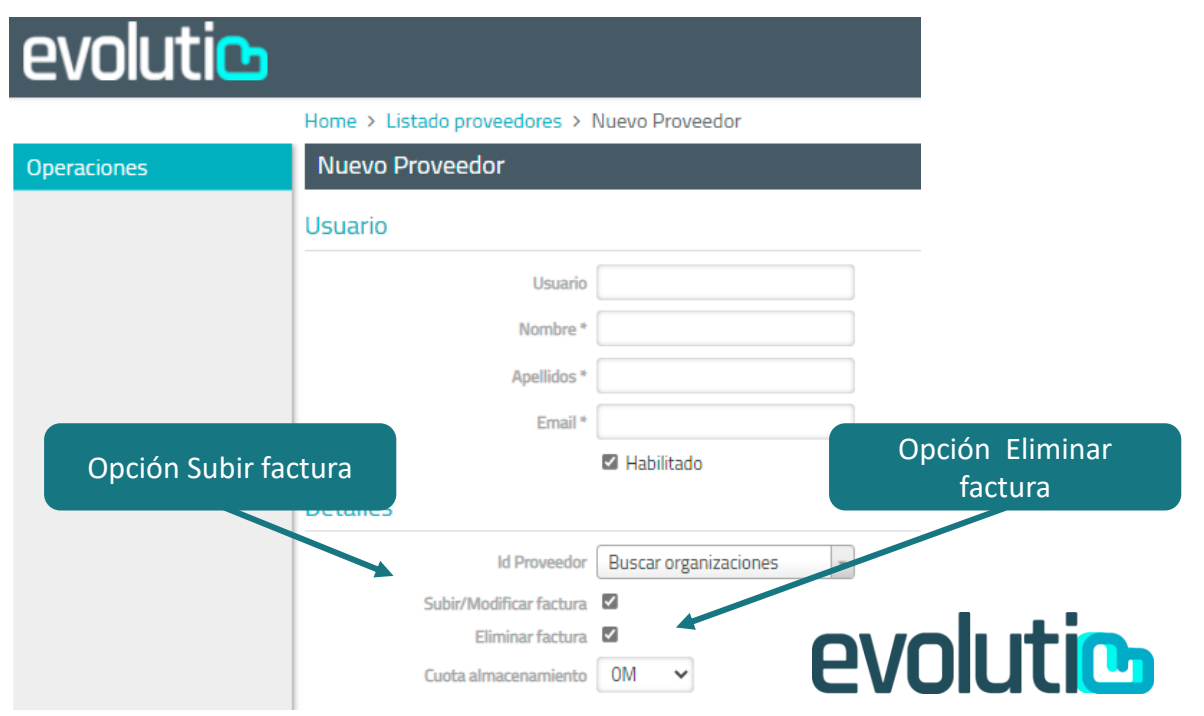

## Administración de usuario

#### Cambiar contraseña

La nueva contraseña debe tener **al menos 8 caracteres,** entre ellos tiene que haber **una letra mayúscula**, **una letra minúscula**, **un número** y **un caracter no alfanumérico**

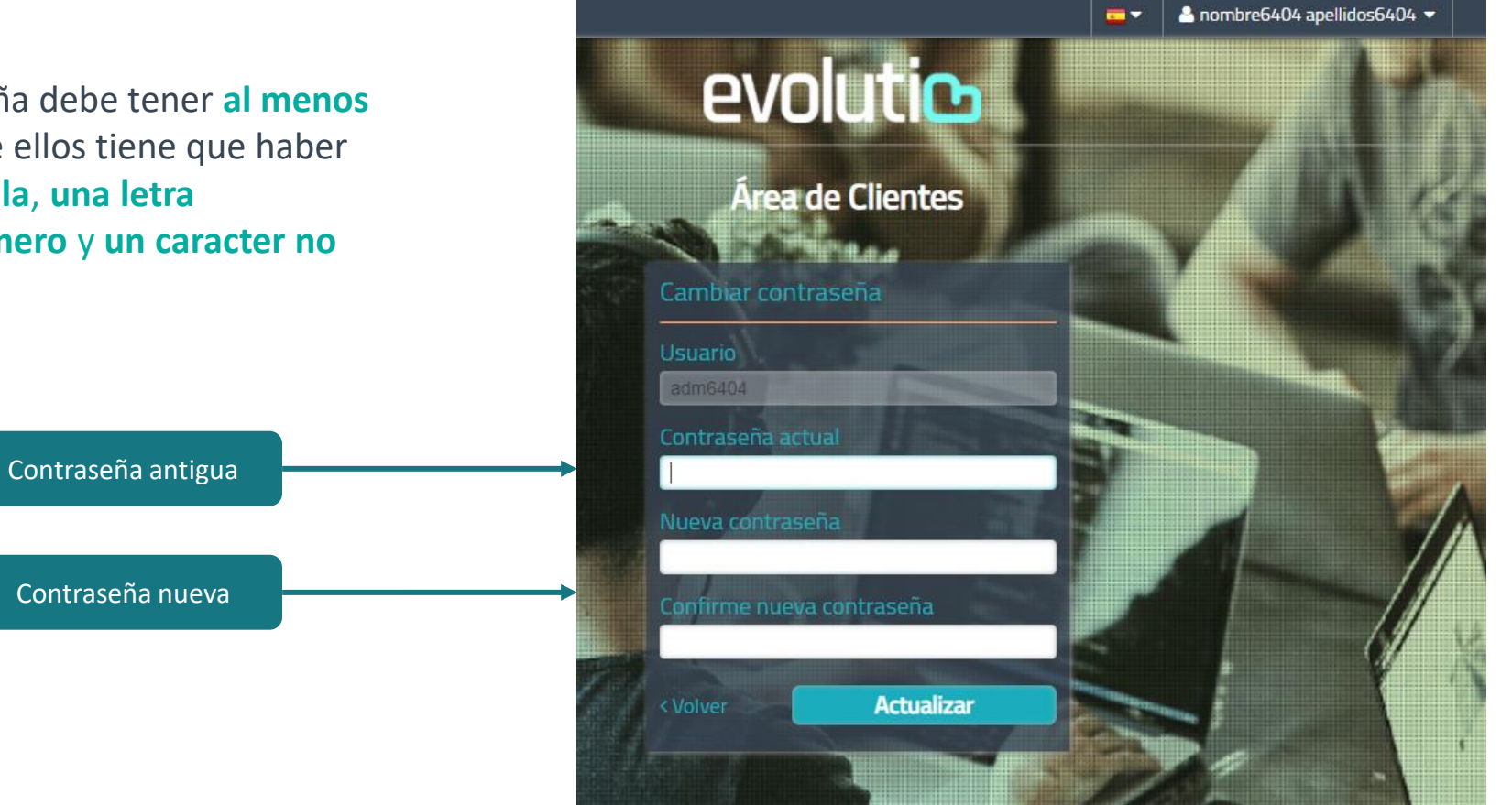

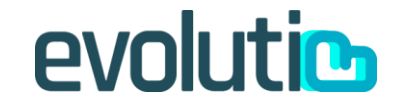

## <span id="page-8-0"></span>Visualización de pedidos

#### Para facturas asociadas a pedido

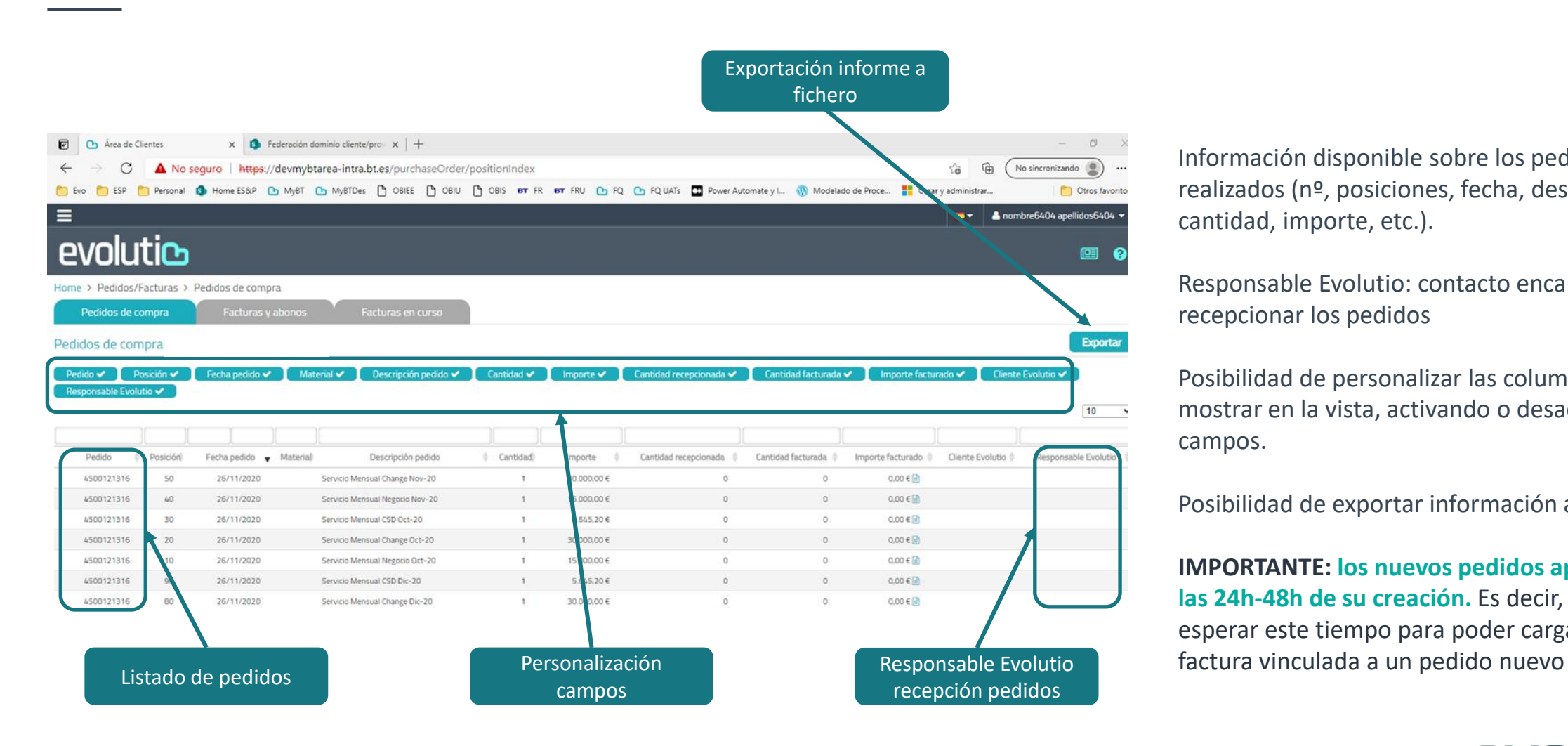

Información disponible sobre los pedidos realizados (nº, posiciones, fecha, descripción, cantidad, importe, etc.).

Responsable Evolutio: contacto encargado de recepcionar los pedidos

Posibilidad de personalizar las columnas a mostrar en la vista, activando o desactivando campos.

Posibilidad de exportar información a fichero.

**IMPORTANTE: los nuevos pedidos aparecerán a las 24h-48h de su creación.** Es decir, deberemos esperar este tiempo para poder cargar una

## <span id="page-9-0"></span>Visualización de facturas

Facturas asociadas a pedido o directas

- Información disponible sobre facturas contabilizadas (referencia, tipo, fecha, importe, condición de cobro, etc.).
- Posibilidad de personalizar las columnas a mostrar en la vista, activando o desactivando campos.
- Posibilidad de exportar información a fichero.

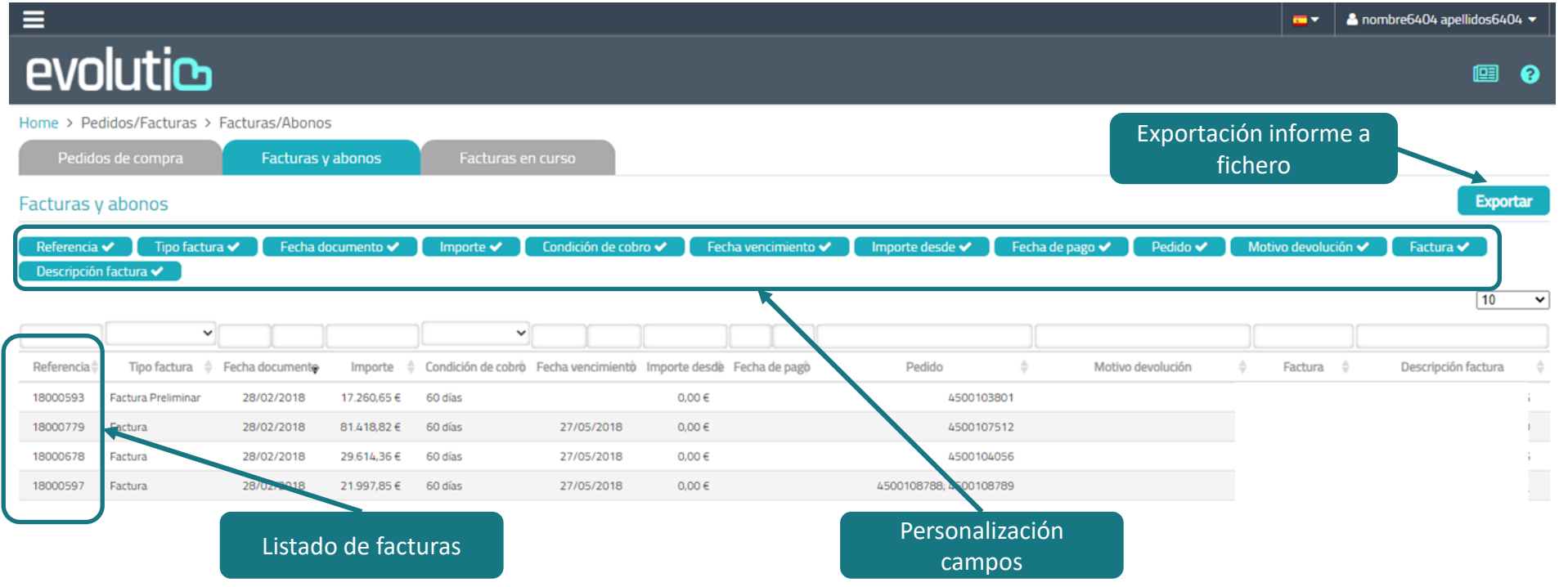

## <span id="page-10-0"></span>Comunicación de nuevas facturas (I)

#### Facturas cargadas

Ventana exclusiva para el registro de las facturas que han sido comunicadas desde el portal, en ella no se muestran las que se hayan enviado por un método alternativo (mail facturaproveedores@evolutio.com). Incluye botón para comunicar nuevas facturas (usuarios con permiso correspondiente).

Listado de facturas subidas al portal con su estado (No Contabilizada, Contabilizada e Incorrecta). Cuando una factura pase a estado Contabilizada, se le comunicará por mail.

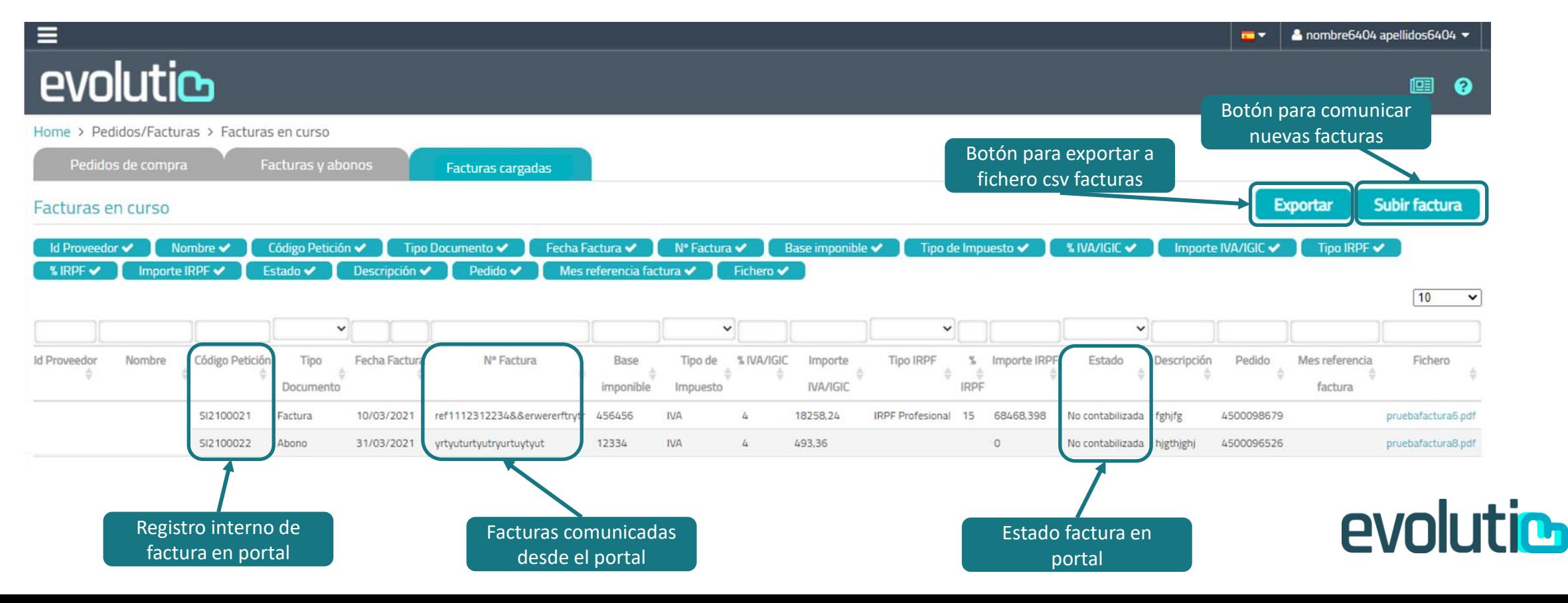

## Comunicación de nuevas facturas (II)

#### Formulario factura con pedido

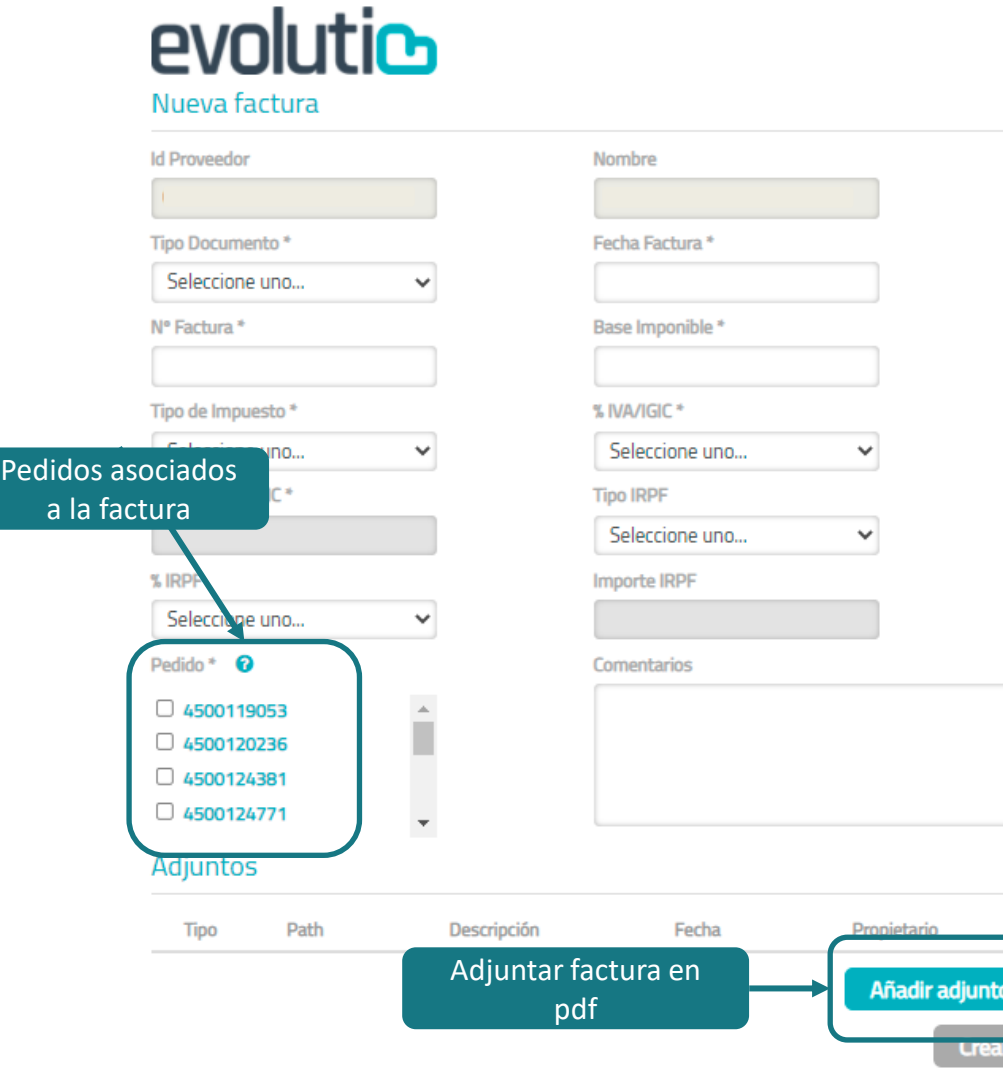

#### Datos a informar:

- Tipo documento: factura o abono
- Fecha factura
- Nº Factura
- Base imponible. **Importante, los decimales se indican con punto no con coma y no hay que usar separador de miles**.
- Tipo impuesto: IVA o IGIC
- % IVA/IGIC
- Tipo IRP y % IRPF (si aplica)
- Pedido: nº pedido asociado a la factura que se va a comunicar, en verde se muestran los pedidos que están recepcionados, en rojo los que no lo están. Para que cambie de rojo a verde contacta con el Responsable de Evolutio para confirmar la entrada de mercancías. **La situación de los pedidos tardan 24-48h en actualizarse en este listado.**
- Comentarios
- Adjuntar factura en formato pdf

Cuando todos los campos están cumplimentados y la factura está adjunta, haciendo click en el botón crear, la factura queda registrada en estado inicial "No contabilizada". Cuando la factura subida aparece en la pestaña "Facturas y Abonos", su estado pasará a "Contabilizada". Si se decide eliminar porque el pdf o el nº de factura no es correcto, el estado será "Incorrecta".

## Comunicación de nuevas facturas (III)

#### Formulario factura sin pedido

#### evolutio Nueva factura

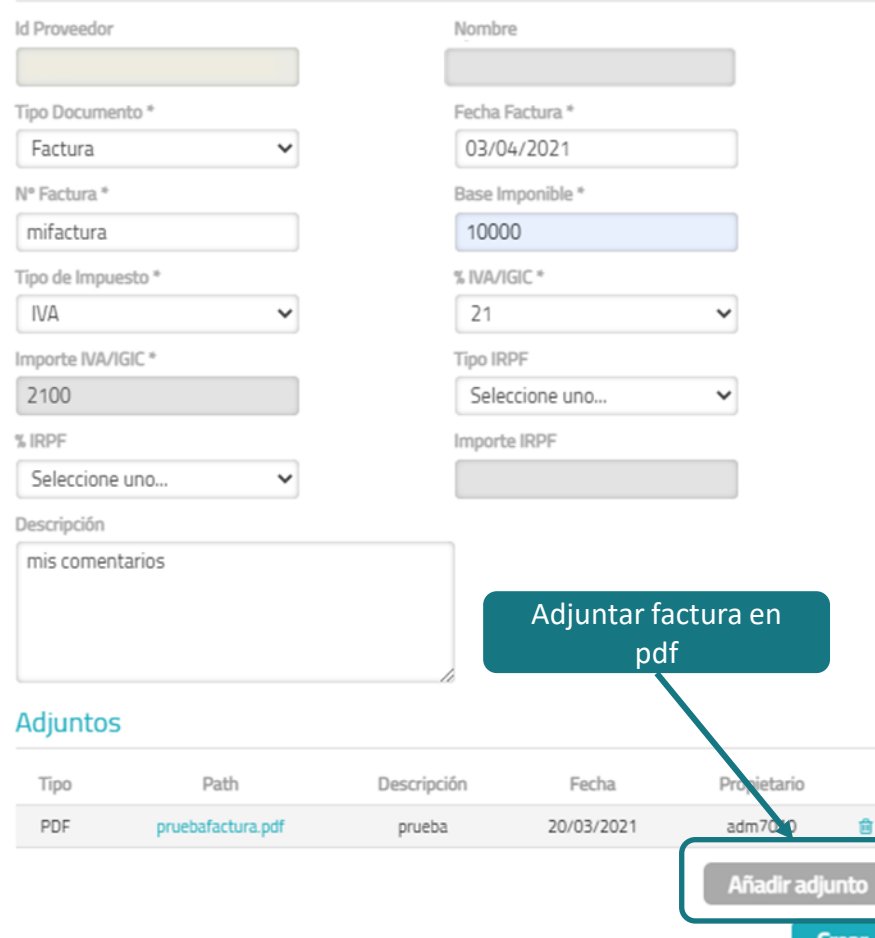

#### Datos a informar:

- Tipo documento: factura o abono
- Fecha factura
- Nº Factura
- Base imponible. **Importante, los decimales se indican con punto no con coma y no hay que usar separador de miles**.
- Tipo impuesto: IVA o IGIC
- % IVA/IGIC
- Tipo IRP y % IRPF (si aplica)
- Comentarios (si aplica)
- Adjuntar factura en formato pdf

Cuando todos los campos están cumplimentados y la factura está adjunta, haciendo click en el botón crear, la factura queda registrada en estado inicial "No contabilizada". Cuando la factura subida aparece en la pestaña "Facturas y Abonos", su estado pasará a "Contabilizada". Si se decide eliminar porque el pdf o el nº de factura no es correcto, el estado será "Incorrecta".

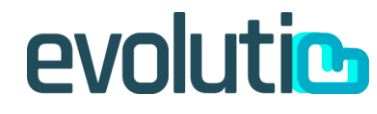

## Comunicación de nuevas facturas (IV)

#### Formulario factura pago por uso

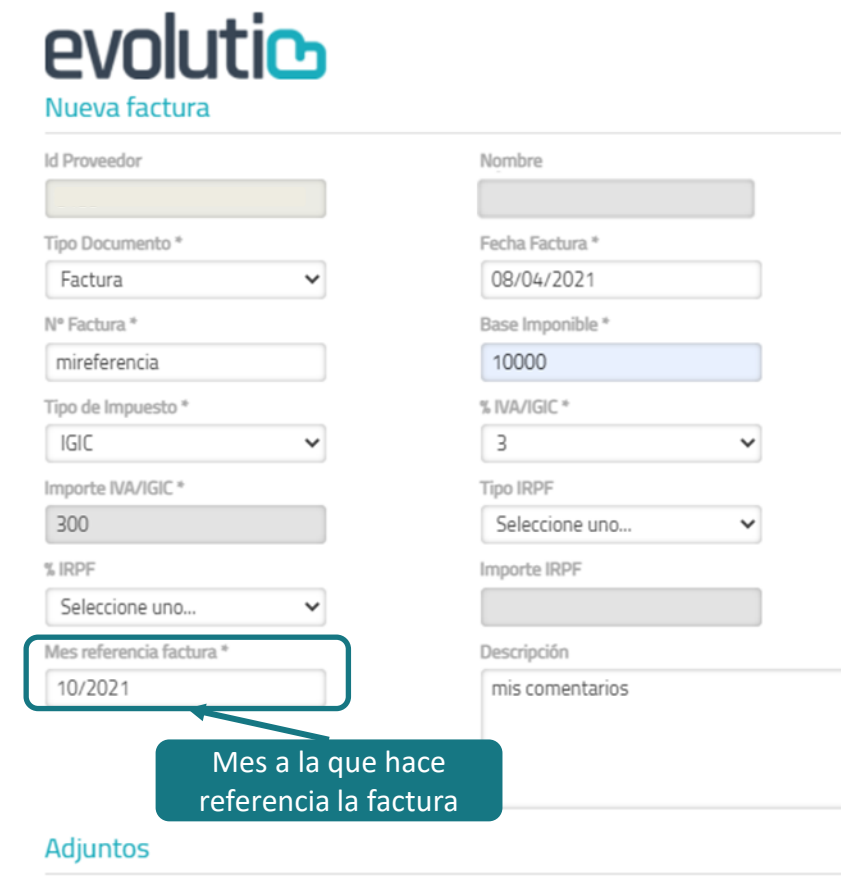

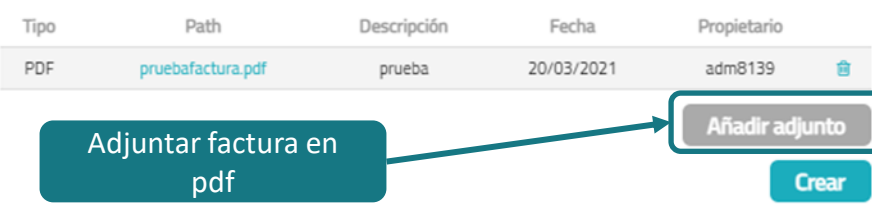

Datos a informar:

- Tipo documento: factura o abono
- Fecha factura
- Nº Factura
- Base imponible: **Importante, los decimales se indican con punto no con coma y no hay que usar separador de miles**.
- Tipo impuesto: IVA o IGIC
- % IVA/IGIC
- Tipo IRP y % IRPF (si aplica)
- Mes referencia factura
- Comentarios (si aplica)
- Adjuntar factura en formato pdf

Cuando todos los campos están cumplimentados y la factura está adjunta, haciendo click en el botón crear, la factura queda registrada en estado inicial "No contabilizada". Cuando la factura subida aparece en la pestaña "Facturas y Abonos", su estado pasará a "Contabilizada". Si se decide eliminar porque el pdf o el nº de factura no es correcto, el estado será "Incorrecta".

## <span id="page-14-0"></span>Modificación de facturas cargadas

Rectificación de campos del registro de la factura

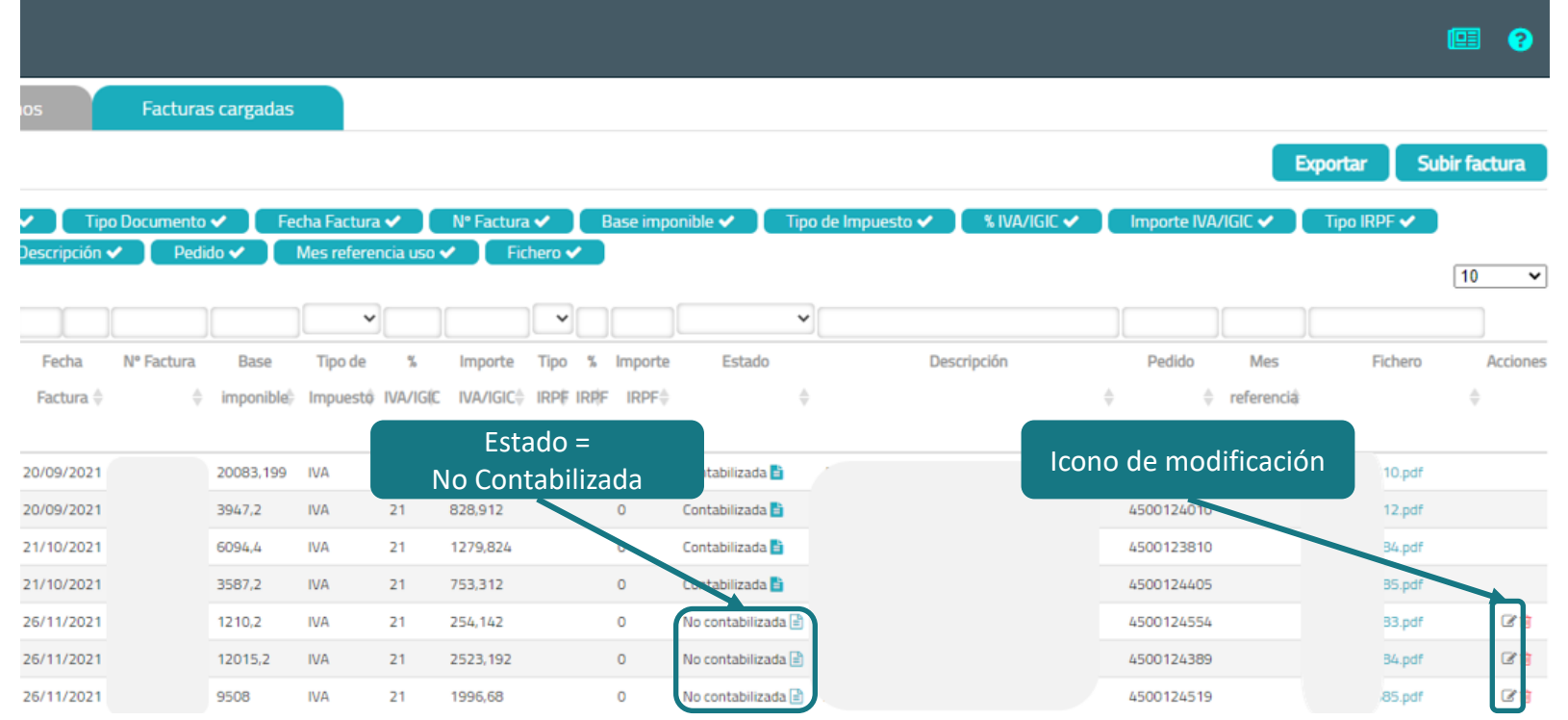

Solo es posible modificar ciertos campos de las facturas cargadas si éstas no están todavía contabilizadas.

No es posible modificar el campo Nº Factura ni cambiar el fichero pdf de la factura si usamos esta opción, el resto de campos sí.

Cuando se modifican los campos y se guarda el registro, se envía una notificación del cambio al equipo de Evolutio encargado de gestionar las facturas.

## <span id="page-15-0"></span>Eliminación de facturas cargadas

Rectificación de campos del registro de la factura

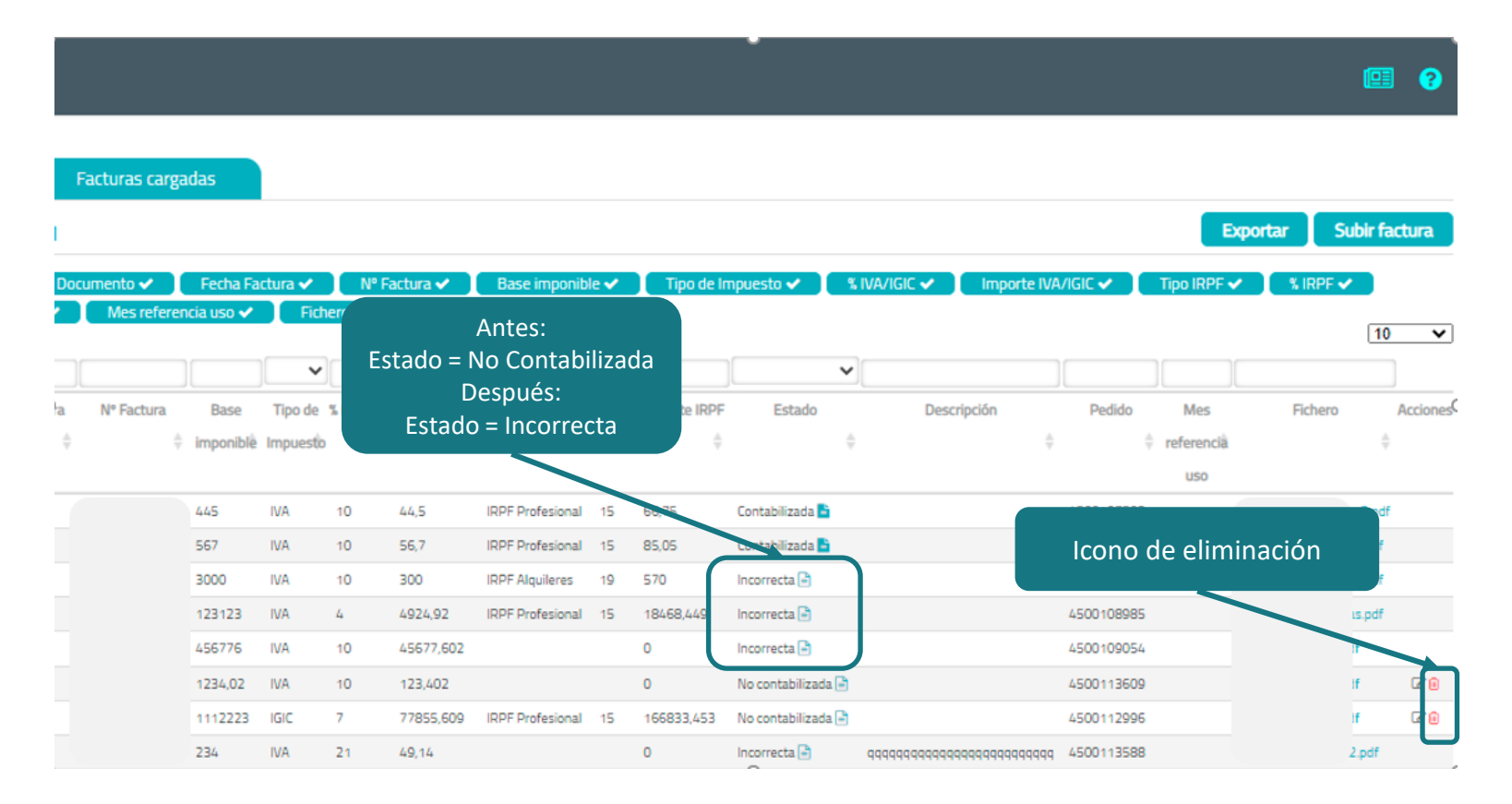

Solo es posible eliminar facturas cargadas si éstas no están todavía contabilizadas.

Cuando se elimina la factura cargada desde el icono de eliminación y se guarda el registro, se envía una notificación al equipo de Evolutio encargado de gestionar las facturas y es estado de la factura pasa a "Incorrecta".

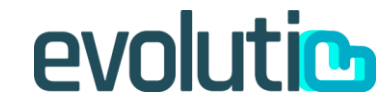

### **Consultas**

#### Ayuda usuario

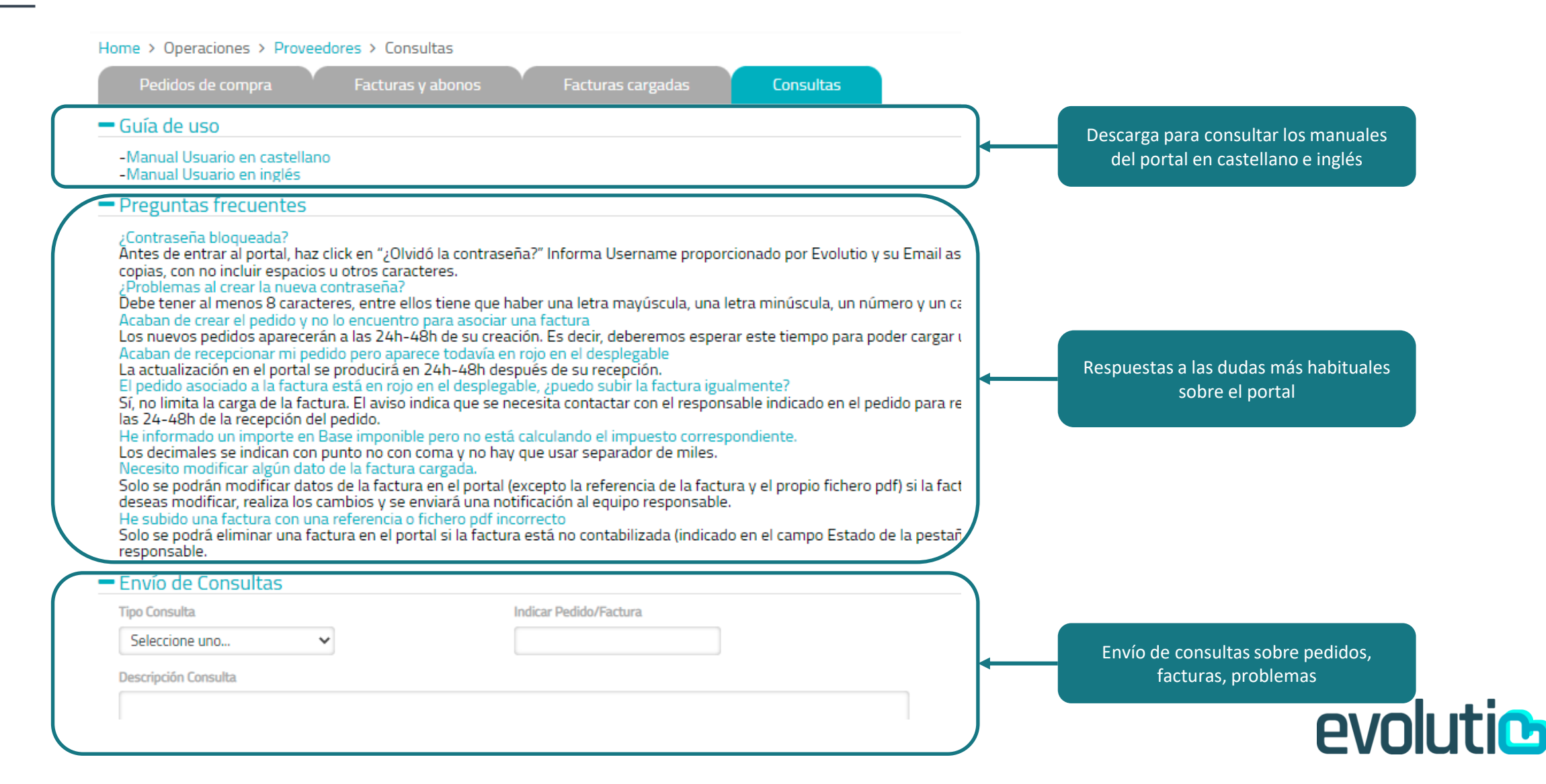

## <span id="page-17-0"></span>Help:

Para consultas: consultaproveedores@evolutio.com

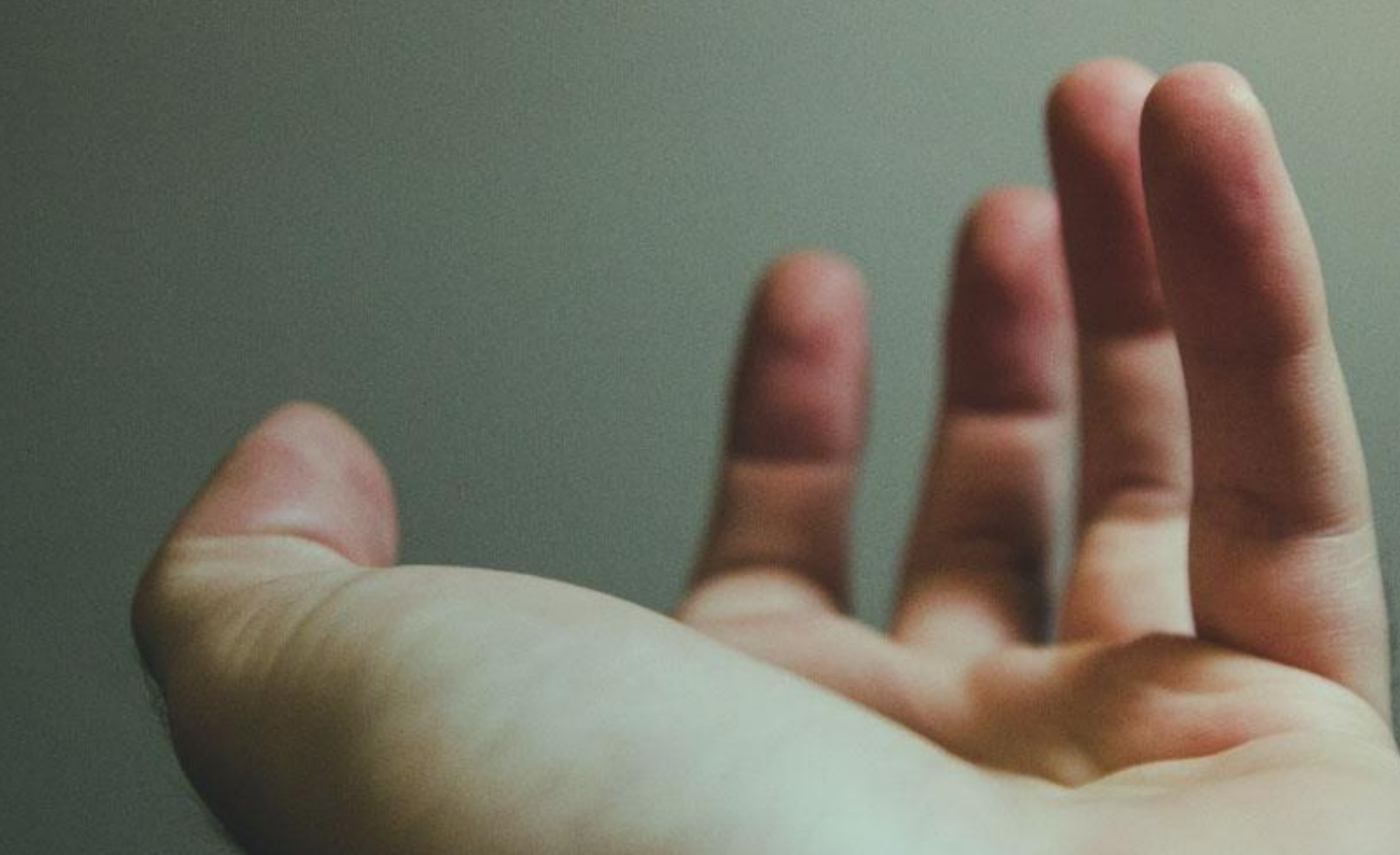